- 1. Dans la fenêtre de conversation, cliquez sur la flèche **Isoler la galerie des vidéos**.
- 2. Cliquez sur le bouton **Choisir une disposition**, puis choisissez une vue :
	- **Vue Galerie** affiche le flux vidéo de tout le monde.
	- **Vue Présentateur** affiche le flux vidéo du présentateur uniquement.
	- **Vue Contenu** affiche uniquement le contenu de la réunion.
	- **Vue réduite** affiche les photos des participants dans une fenêtre  $\bullet$ Conversation (3 participants) compacte.
- 3. Cliquez sur **Mode plein écran** pour afficher les flux vidéo en grand format.
- 4. Cliquez sur **Intégrer la galerie des vidéos** pour afficher de nouveau la galerie dans la fenêtre de conversation.

#### Participer à une réunion Skype — plusieurs possibilités existent !

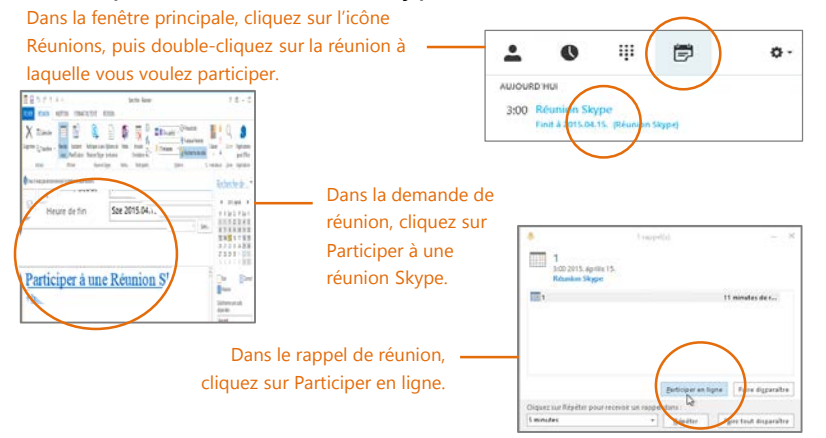

# Quelle version de Skype dois-je utiliser ?

- Skype Entreprise vous permet de contacter un collègue ou un partenaire  $\textcircled{\scriptsize{s}}$ commercial.
- (S) Skype vous permet de communiquer avec votre grand-mère ou de discuter avec des amis tout en jouant à des jeux vidéo.

Pam McCullough **1**

**2 3 4**

 $\Box$ 

**B**<sup>2</sup>

# **Réunions**

**1**

Réunior Skype

## Planifier une réunion Skype Entreprise

(Il s'agit d'une tâche Outlook.)

- 1. Ouvrez votre **Calendrier** Outlook, cliquez sur l'onglet **Accueil**, puis cliquez sur **Nouvelle Réunion Skype**. (Si vous êtes en mode Skype Entreprise (Lync), ce bouton indique toujours **Nouvelle Réunion Skype**.)
- 2. Effectuez la demande de réunion, comme habituellement.

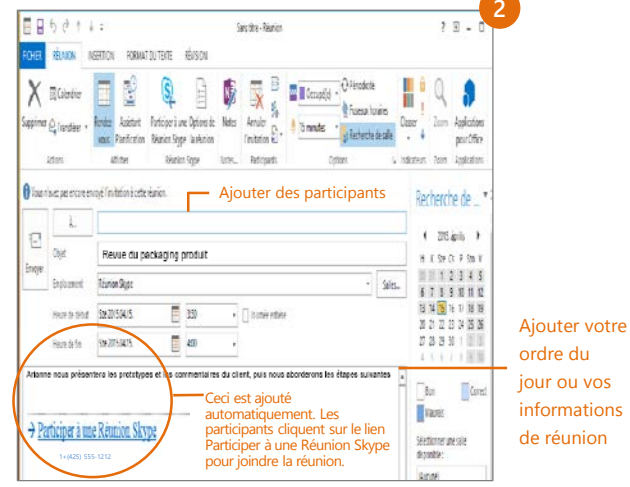

# Définir les options de réunion

Vous pouvez définir certaines options de réunion dans Outlook avant même d'envoyer la demande de réunion, par exemple qui pourra accéder à la réunion directement et qui doit patienter dans la salle d'attente virtuelle.

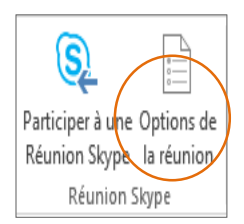

### Partager votre Bureau ou un programme

Vous voulez montrer à tout le monde de quoi vous parlez ?

- 1. Dans la fenêtre de réunion, cliquez sur le bouton **Présenter**.
- 2. Cliquez sur **Présenter le Bureau** pour afficher tout le contenu de votre Bureau, ou cliquez sur **Présenter des programmes** et double-cliquez sur le programme que vous voulez partager.

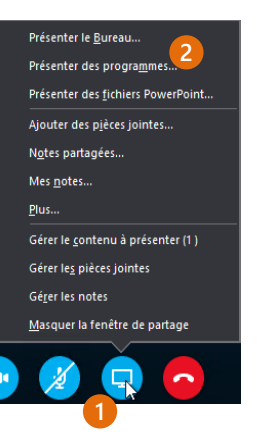

#### Partager une présentation PowerPoint

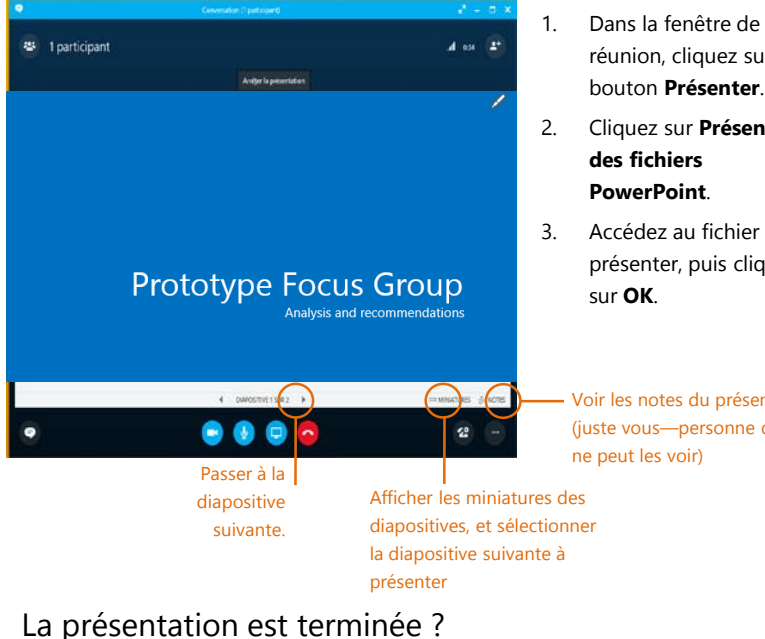

# réunion, cliquez sur le bouton **Présenter**.

- 2. Cliquez sur **Présenter**
- 3. Accédez au fichier à présenter, puis cliquez

Voir les notes du présentateur (juste vous—personne d'autre

#### Enregistrer et lire une réunion

Il est facile d'enregistrer les parties audio et vidéo, la messagerie instantanée et ce qui est présenté.

- 1. Dans la fenêtre de la réunion, cliquez sur le bouton **Autres options**.
- 2. Cliquez sur **Démarrer l'enregistrement**.
- 3. Après la réunion, accédez à l'option **Gérer les enregistrements** pour publier, lire, renommer ou supprimer l'enregistrement.

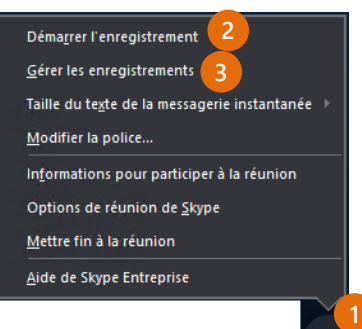

#### Gérer les participants à la réunion

La réunion s'envenime ? Si vous êtes le présentateur, vous en avez le contrôle.

- 1. Cliquez sur le bouton **Participants** pour ouvrir le volet Participants afin d'afficher la liste de toutes les personnes dans la réunion.
- 2. Cliquez sur le bouton **Actions des participants**.
- 3. Cliquez sur un ou

plusieurs boutons pour appliquer ces paramètres à tous les participants.

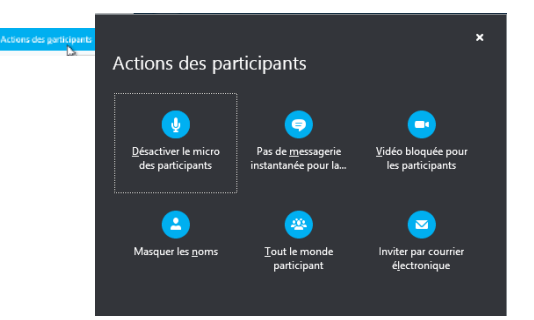

### Vous voulez inviter d'autres personnes ?

Cliquez sur : Inviter plus

Cliquez sur :

Arrêter la présentation